CREATING TOMORROW'S SOLUTIONS

4

## WACKER

# **QUICK GUIDE - netIQ Einrichtung netIQ Multifaktor-Authentifizierung**

Damit Sie sicher auch über private Geräte auf IT-Anwendungen im WACKER-Netz zugreifen können, hat WACKER-IT ein mehrfach abgesichertes IT-Zugangssystem eingeführt und die Nutzung für Mitarbeitende vereinfacht. Am besten richten Sie sich den Zugang gleich ein.

**Service** 

Mit diesem Zugang erhalten Sie Zugriff - entsprechende Berechtigungen vorausgesetzt - zu folgenden Zugangspunkten bei Wacker:

- Citrix Access Gateway (CAG)
- Virtual Private Network (VPN) für Geschäftspartner
- Cloud-Anwendungen

Als interner Mitarbeiter müssen Sie sich zur Ersteinrichtung innerhalb des Wackernetzes befinden, da der Zugriff auf Ihr Wackerpostfach erforderlich ist. Externe Mitarbeiter können die Ersteinrichtung auch von Außerhalb durchführen.

Auf den folgenden Seiten ist die Einrichtung der Multifaktor Authentifizierung beschrieben. Standardmäßig werden Einmalpasswörter per Email versendet (Email OTP). Wollen Sie nur Email OTP nutzen, reichen die Schritte der zweiten Seite. Wir empfehlen jedoch die Nutzung der Smartphone App (auf einem beliebigen Apple/Android Smartphone), da diese App eine bessere Verfügbarkeit und Sicherheit als Email OTP bietet.

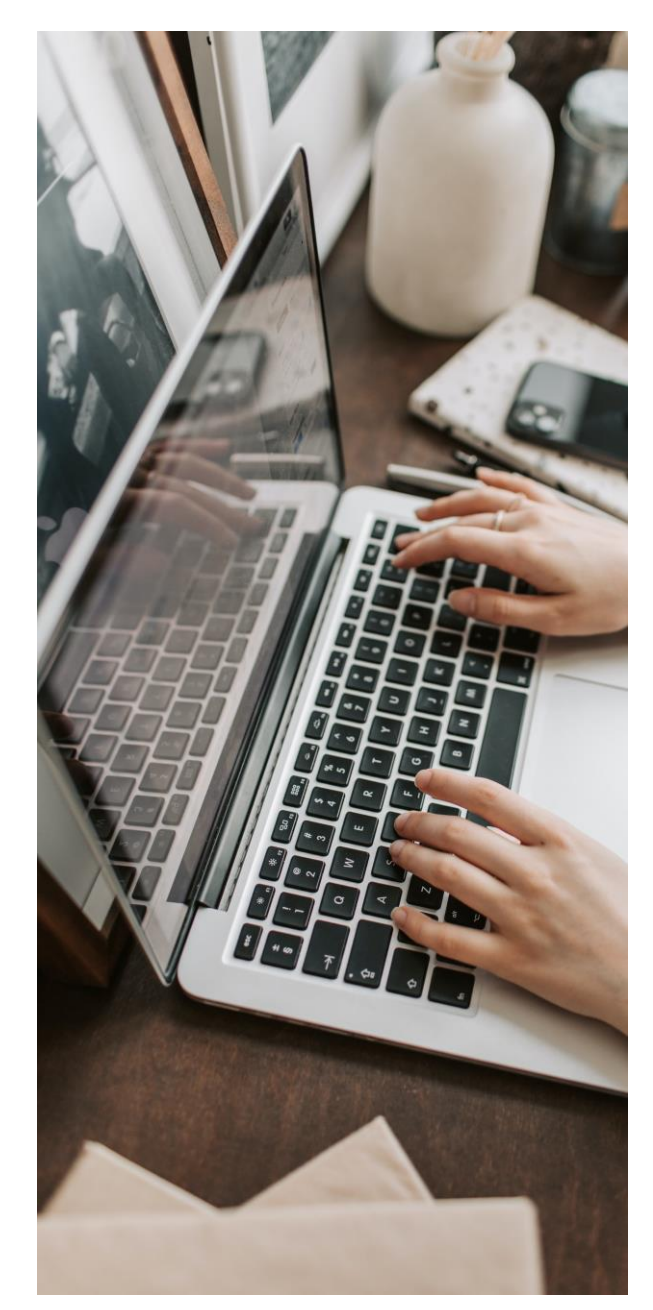

## WACKER

4

# **Anmeldung im Portal – Konfiguration Email OTP**

**IT Service** 

User name jondoe01 **Benutzernamen** Öffnen Sie im Browser die URL: Next  $\rightarrow$ [https://mfauth.idm.wacker.com](https://mfauth.idm.wacker.com/) Passwort + Email Chain und melden Sie sich mit Ihrem Wacker Benutzer Method Passwort und Passwort an. Nach Passworteingabe schicken wir an die hinterlegte Email Adresse ein Password Password **Windows PW** Einmalpasswort (Email OTP), dies verwenden Sie Next  $\rightarrow$ ancel bitte im nächsten Dialog Method Email-Einmalpasswo Einmalpasswort gesendet, bitte angeben 6-stelliges OTP Password Password aus der Email Next  $\rightarrow$ Cancel Klicken Sie nun auf "Email-Einmalpasswort" Überprüfen Sie die Email OTP Einstellungen und passen Sie ggf. die Mailaddresse an: Sie können eine andere Email Adresse hinterlegen und anschließend "Speichern". Email-Einmalpasswort Ansonsten drücken Sie bitte "Abbrechen" Automatisch erstellt Über den "Testen" Button können Sie die Automatisch e stellt Kommentar Email OTP Variante testen, hierzu wird Ihnen ein 6 stelliger Code an die eingetragene Email Email (optional)  $max<sub>r</sub>$ .termann@web.de geschickt. Speichern **Testen** Abbrechen Sollte eine Einrichtung der APP auf Ihrem

hiermit abgeschlossen.

Smartphone nicht möglich sein, ist die Einrichtung

**Wir empfehlen:** Die Smartphone App zu konfigurieren. Die Anleitung dazu finden Sie auf den folgenden Seiten.

**Bitte beachten Sie**: Diese Anleitung ist **zweigeteilt** – einige Schritte müssen Sie am **Smartphone** (linke Spalte) durchführen, andere am **PC/Notebook** (rechte Spalte).

## **WACKER**

CREATING TOMORROW'S SOLUTIONS

4

## **Konfiguration der Smartphone App**

**2**

T Service

## **Am Smartphone Am PC/Notebook**

Installieren Sie die App "NetIQ Advanced Authentication"

Anleitung für Wacker [iPhone,](https://wacker.sharepoint.com/:b:/r/sites/1905040/Shared%20Documents/iPhone%20-%20Install%20apps.pdf?csf=1&web=1&e=T0sTWH) [Samsung](https://wacker.sharepoint.com/:b:/r/sites/1905040/Shared%20Documents/Samsung%20-%20Install%20Apps.pdf?csf=1&web=1&e=mltxDc) oder [Samsung in China](https://wacker.sharepoint.com/:b:/r/sites/1905040/Shared%20Documents/Samsung%20-%20Install%20Apps%20(China).pdf?csf=1&web=1&e=RPkSFM)

Auf anderen Smartphones Nutzen Sie bitte den App- oder Playstore Ihres Geräts.

Öffnen Sie die App, akzeptieren Sie die Lizenzvereinbarung und vergeben Sie eine 4 stellige PIN. Optional kann die App auch mit Fingerabdruck gesichert werden.

Bitte erlauben Sie der App den Zugriff auf die Kamera- und Standortdienste Ihres Smartphones.

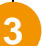

**1**

### Drücken Sie in der App auf "+" ...

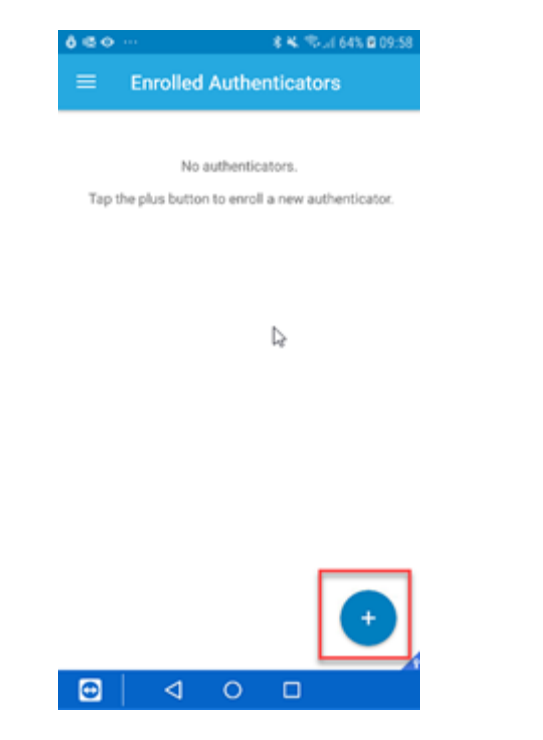

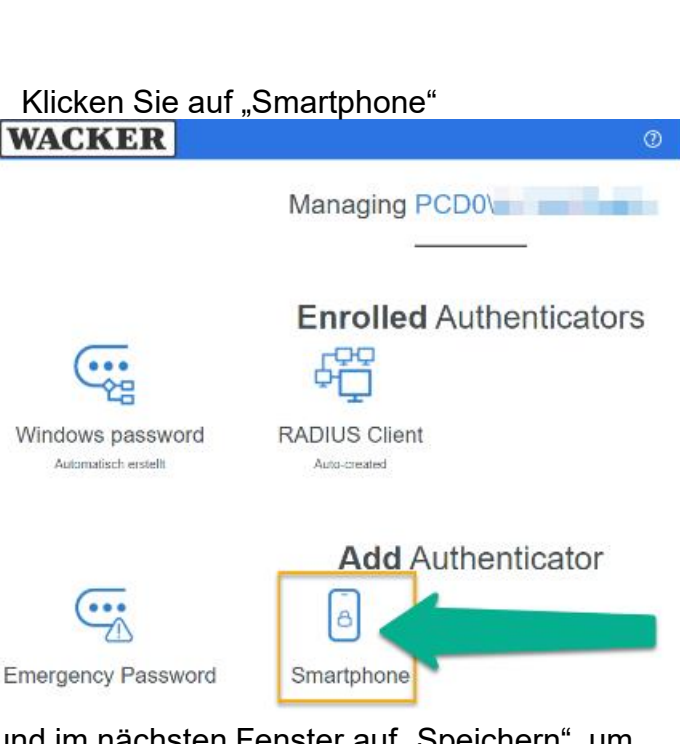

und im nächsten Fenster auf "Speichern", um die Konfiguration zu starten. **3**

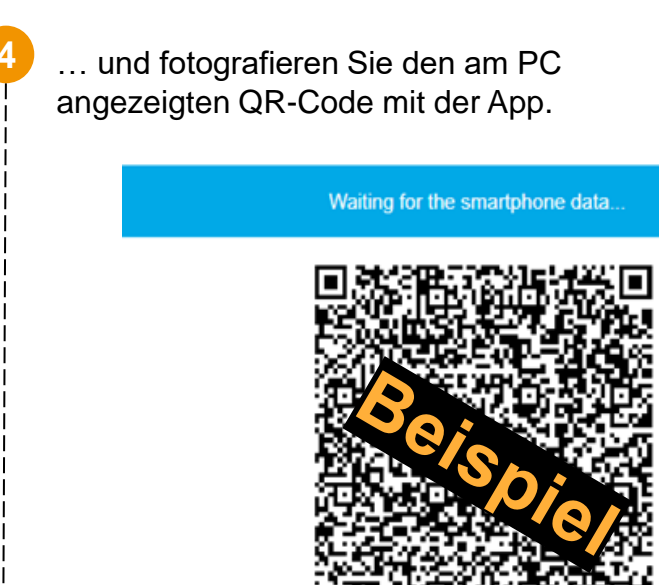

Save

Cancel

## CREATING TOMORROW'S SOLUTIONS

17.

# WACKER

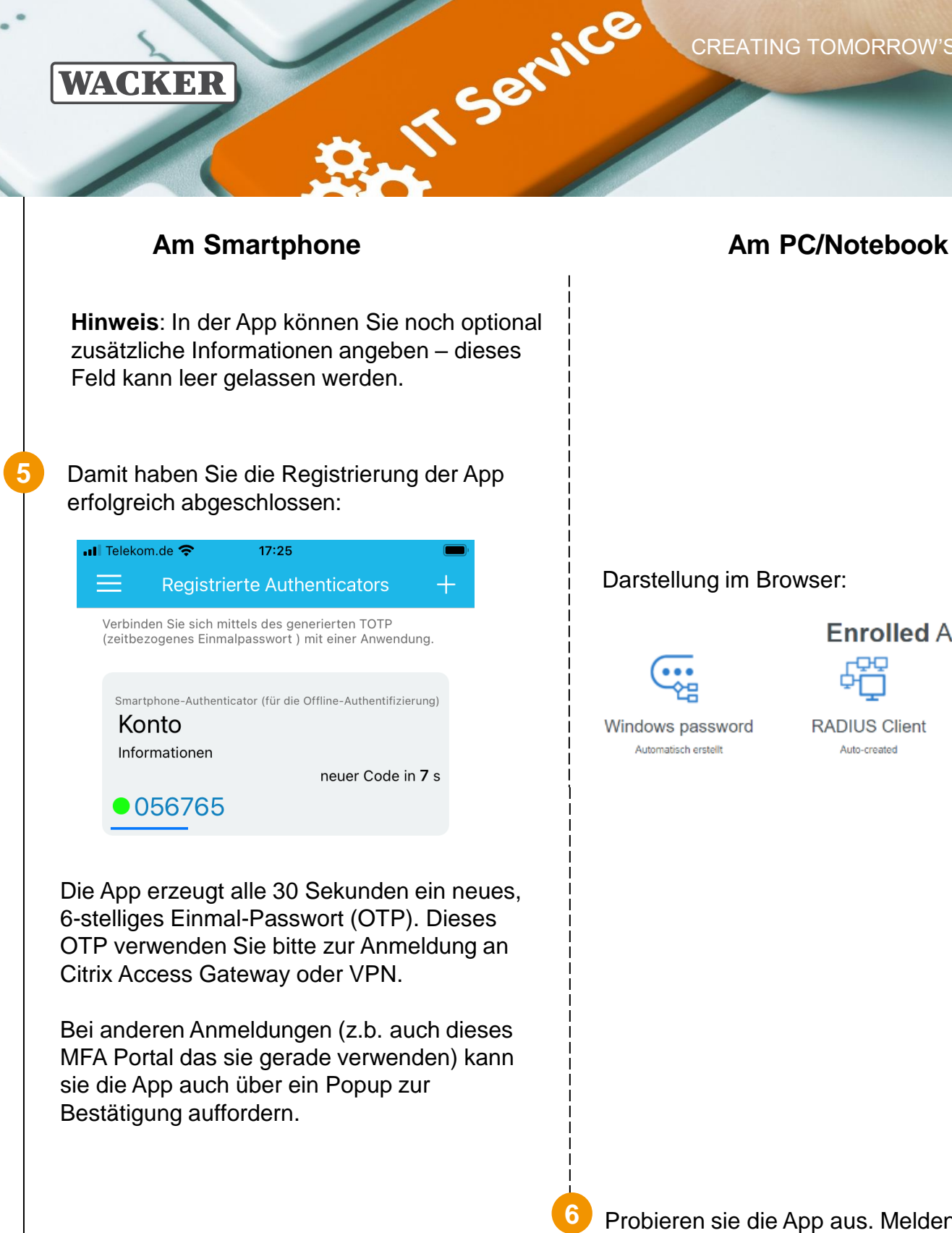

Darstellung im Browser:

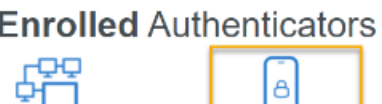

**ADIUS Client** Auto-created

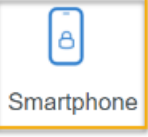

4

**6** Probieren sie die App aus. Melden Sie sich dazu ab und wieder an:

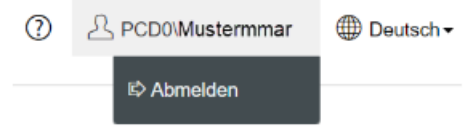

WACKER

CREATING TOMORROW'S SOLUTIONS

4

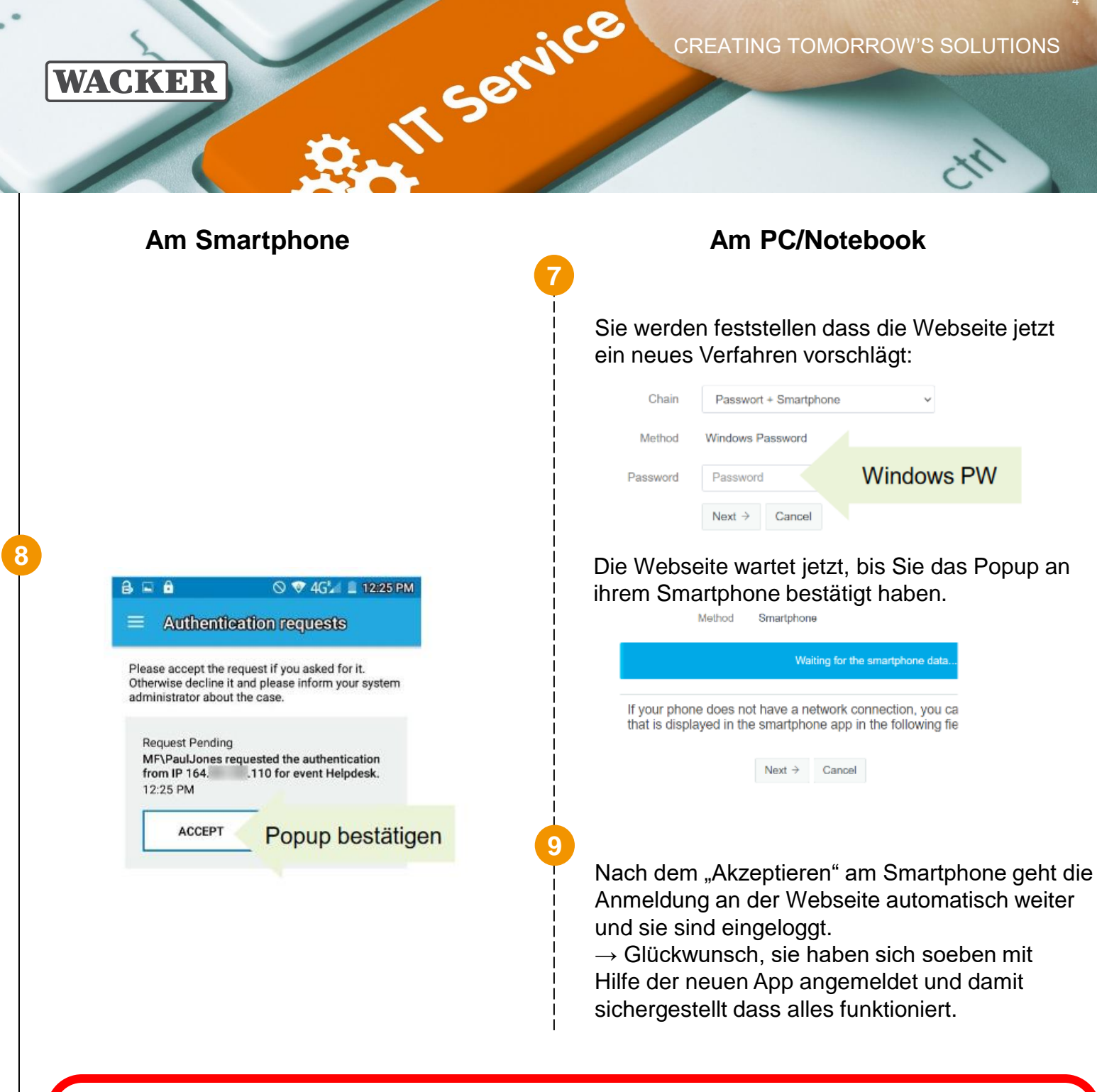

**Speichern Sie sich den Link zu dieser Anleitung. Sie werden Sie wieder benötigen wenn Sie Ihr Smartphone wechseln. Die Anmeldung über Email OTP ist an diesem Portal immer als Alternative möglich.**

**Bei Verlust oder Diebstahl informieren Sie bitte umgehend den Helpdesk der Wacker Chemie, damit ein Missbrauch ausgeschlossen werden kann.**

Den Helpdesk der Wacker Chemie erreichen Sie unter:

Europa (EMEA): Tel. +49 89 6279-1234 servicedesk@wacker.com

USA (Americas): Tel. +1 800 430-8374 servicedesk@wacker.com Asien (APAC): Tel. +86 21 6130-2345 servicedesk@wacker.com